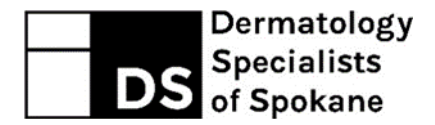

## **Patient User Guide for Virtual Visits**

You may use a **mobile smartphone or tablet** (for example iPhone, Android or iPad) OR a **laptop or PC** that has an internet connection and built-in or attached camera and a speaker/microphone.

## **Prepare for your visit with a smartphone or tablet:**

1. Click on the App store icon:

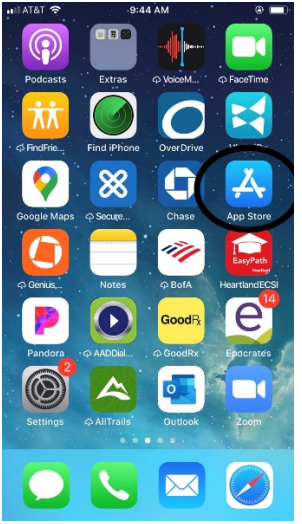

2. When the App store opens, click on the magnifying glass titled "Search" in the lower right hand corner:<br>  $\frac{1}{2}$  $\odot$   $\sim$   $\blacksquare$ 

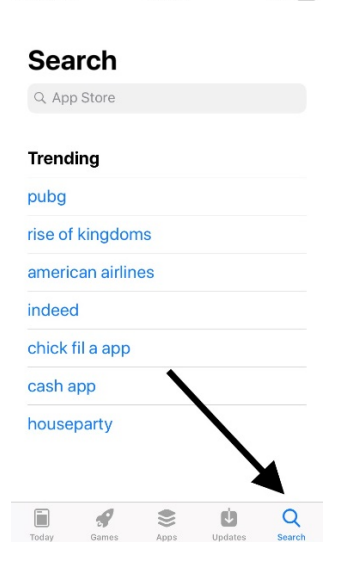

3. In the search bar at the top, type Zoom and click on the "Get" button to download "ZOOM Cloud Meetings." The Zoom app should now be on your phone.

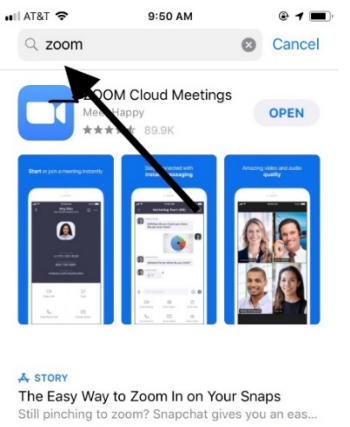

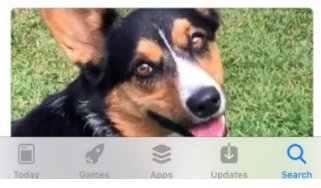

- 4. You will receive an email invitation from our office when you schedule your appointment. This email will include your meeting time, a link to join the meeting, meeting ID, and meeting password. SAVE THIS EMAIL UNTIL THE DAY OF YOUR VISIT.
- 5. 15 minutes prior to your visit, open the email invitation and click on the link:

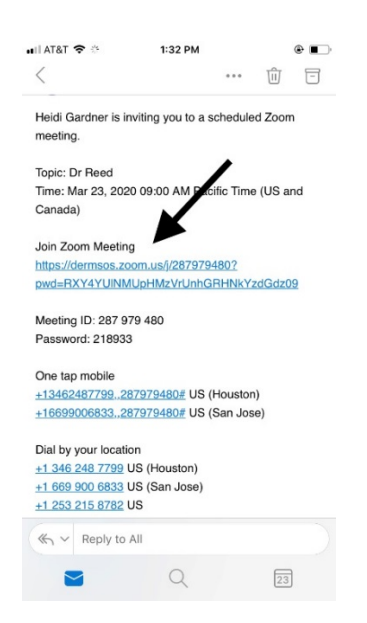

6. This will open up your video encounter automatically in the Zoom app. Select "Join with Video":

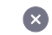

## **Video Preview**

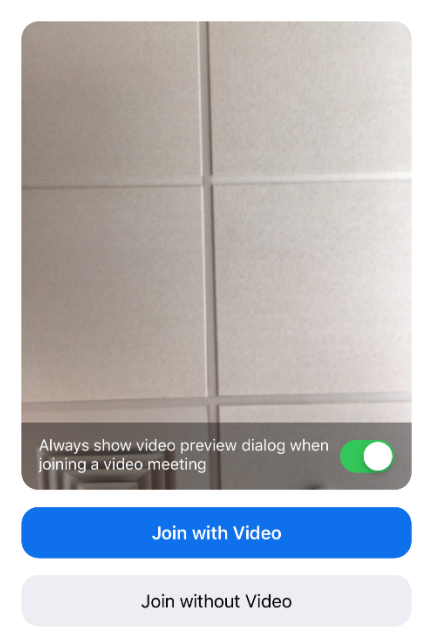

7. Select "Call using Internet Audio":

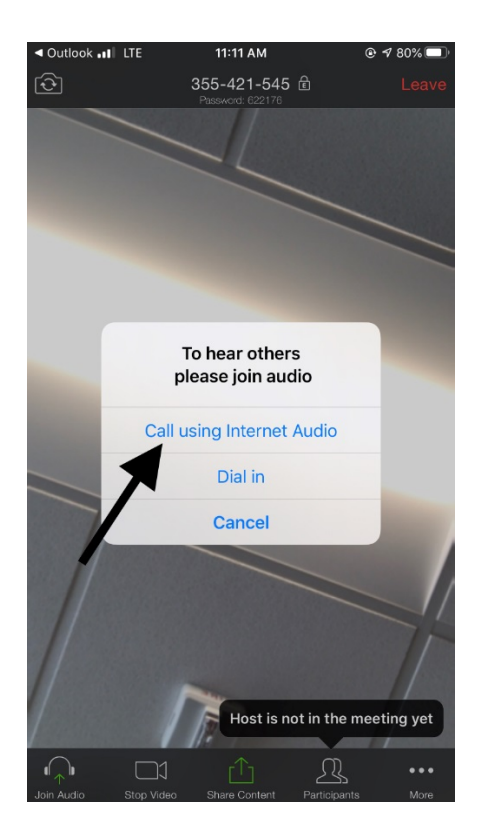

## 8. Begin your visit!

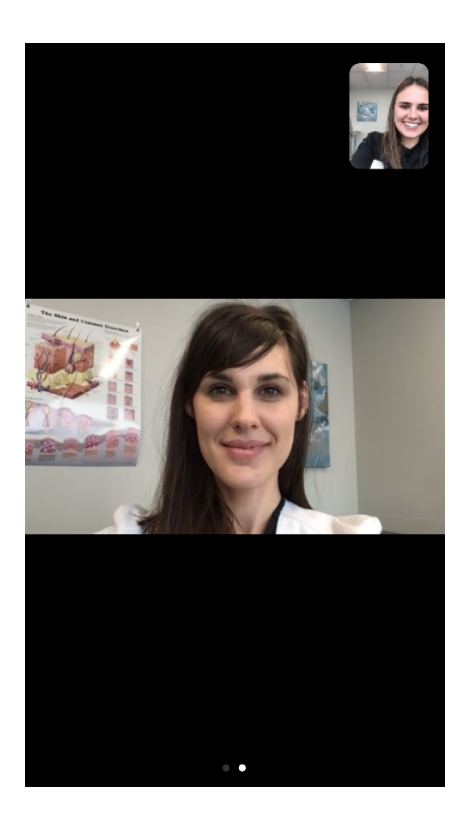

**Prepare for your visit with a laptop or PC that has a built-in or attached camera and a speaker/microphone.** 

1. Fifteen minutes prior to your scheduled visit go to https://dermsos.zoom.us/ and click on "Join"

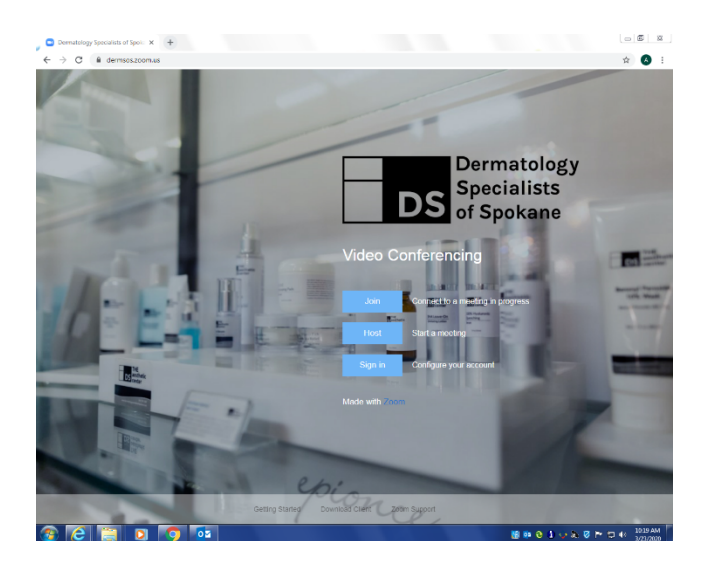

2) Enter the meeting ID that was given to you prior to your visit.

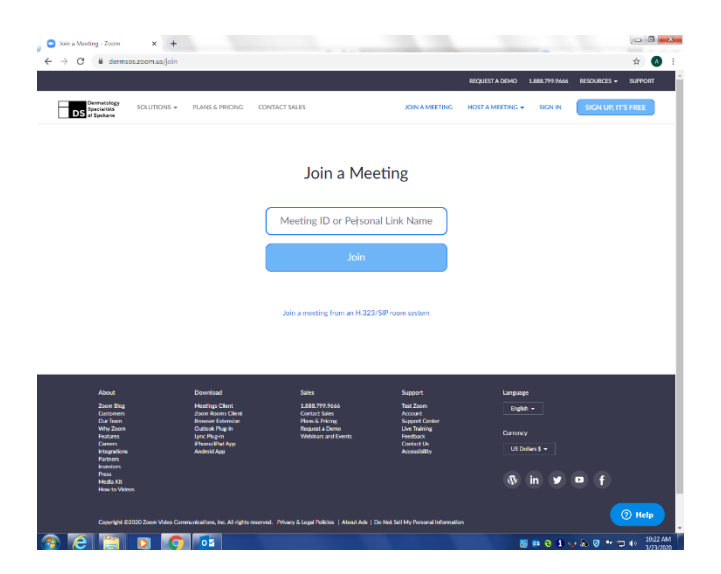

3) At your scheduled visit time, we will log on to our "meeting" or office visit and the visit will begin.

Please note that anything that cannot be assessed in the virtual visit may need to be scheduled in clinic for further evaluation, biopsy, etc. at a later date.